### **WaveNode WN-2(d)(m) Digital Wattmeter Installation** Rev.10

# **Table of Contents:**

- 1. Hardware Installation.
- 2. Installation of USB Driver on Windows XP, 7, Vista, 8, 8.1 and 10.
- 3. Installation of WN-2(d)(m) Software.

# **1. Hardware Installation:**

- 1. Power the WN-2(d)(m) unit with the 12 volt DC wall transformer or other DC power supply. Attach the supplied ground wire from the rear panel of the WN-2(d)(m) to the transmitter case ground.
- 2. You may power the WN-2 by attaching 9-16 VDC to the 2-terminal strip on the rear panel labeled "PWR".
- 3. Place the coax sensor(s) in the coax line and plug the 6-pin minidin connector(s) to the desired input 1-4 on the rear panel.

# **2. Instructions for Installation of WN-2(d)(m) USB Driver:**

### !!IMPORTANT!!

 The WN-2(d)(m) USB driver is **digitally signed and certified** by Microsoft for all Windows operating systems. Your CDROM should indicate the USB driver is signed on the top label as version 2.12.18. You do NOT have to turn off digital signing enforcement. All Wavenode products use this version 2.12.18 driver for all Windows Operating Systems either 32 or 64 bit. The USB driver is in the USB driver folder on your CDROM.

**Install driver on Windows XP and 2000:** Use the instructions starting on page 2.  **Install driver on Windows Vista, OS 7, 8, 8.1 and 10**: Use the instructions on page 5.

 This instruction sheet is also in the root directory of your CDROM, or can be copied from the support section on our website: <http://www.wavenode.com/software.htm>

### **FOR WINDOWS XP and 2000 MACHINES ONLY:**

- A. Turn on your computer with your WN-2(d)(m) USB cable not plugged in.
- B. Turn on the WN-2(d)(m).
- C. Plug in the USB cable from your WN-2 to the PC. You will see a "**Found New Hardware**" message box. Be sure to plug your USB cable into the connector labeled **"USB to Computer"** on the rear panel of the WN2. Do not plug into the Remote connector.
- D. Follow the Instructions below to install the driver on Windows XP for the USB device.
- E. When the message in Fig. #1 below is shown, click "No, not this time".

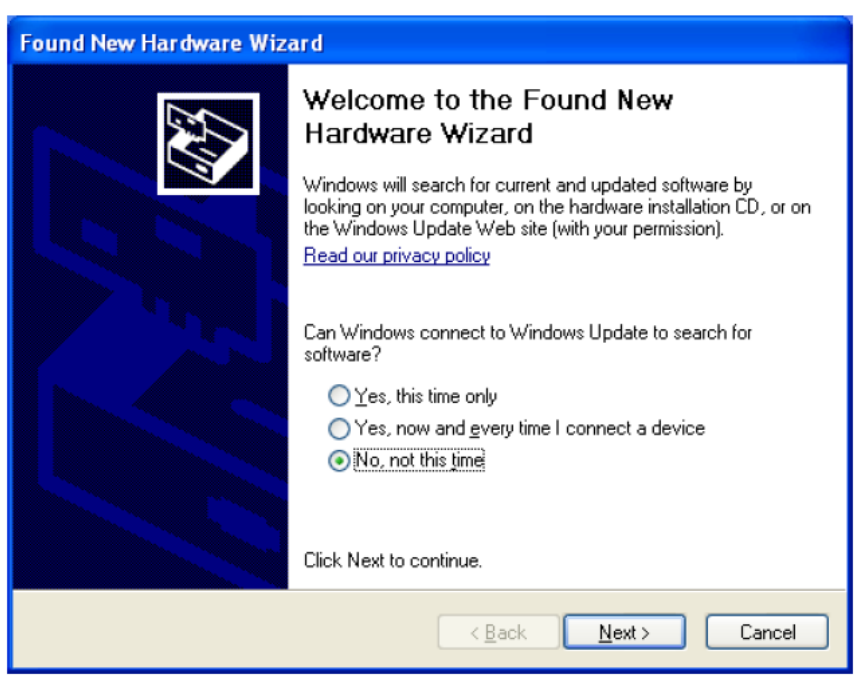

Fig. #1

F. Click the "Install from a list or specific location" box. **The specific location will be the CDROM USB drivers folder**

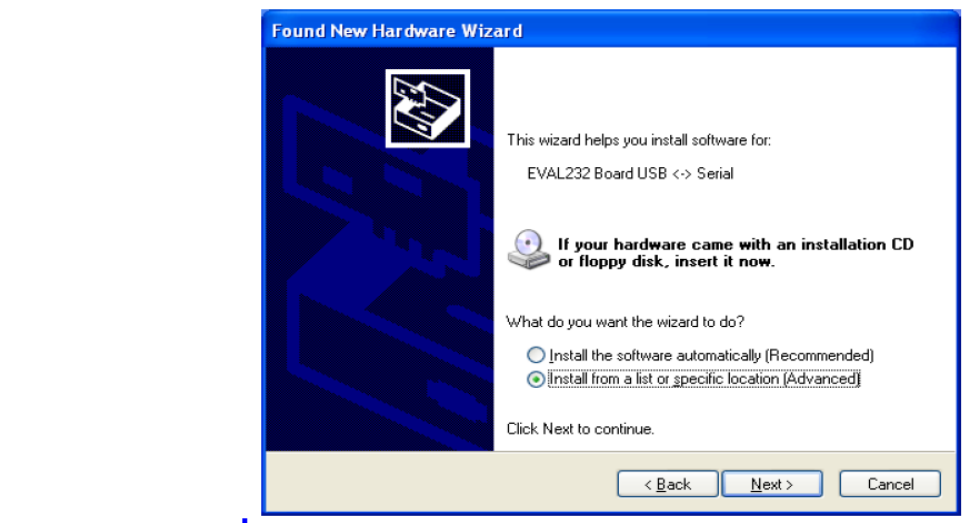

Figure #2

G. Use the "Browse" button in Figure #3 below to select the USB Drivers folder on the WN-2 CDROM.

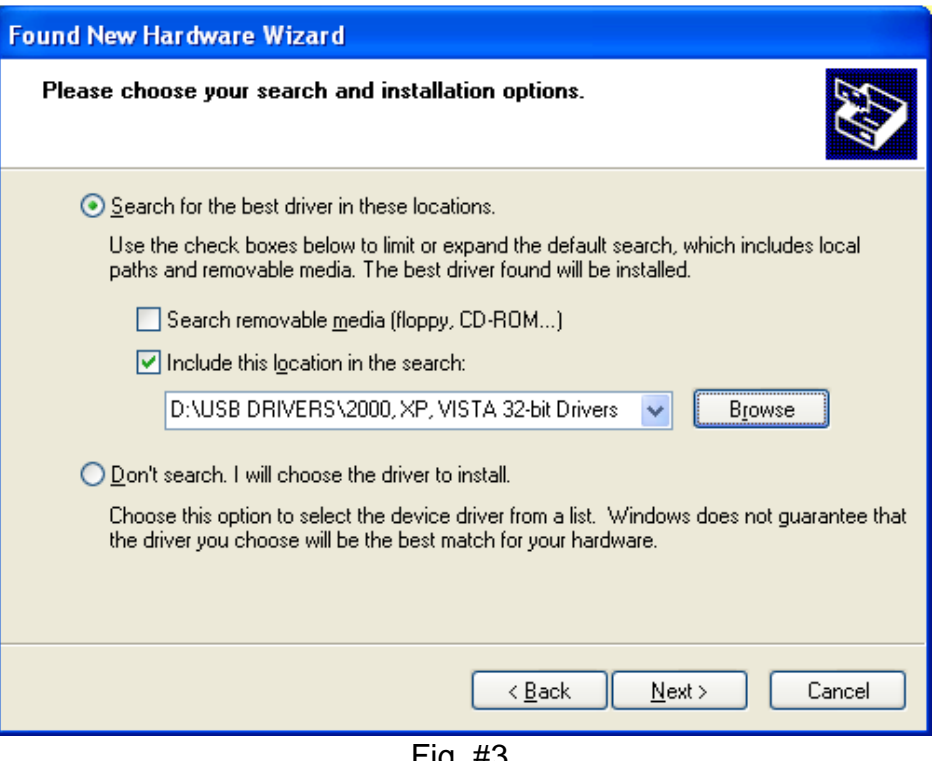

Fig. #3.

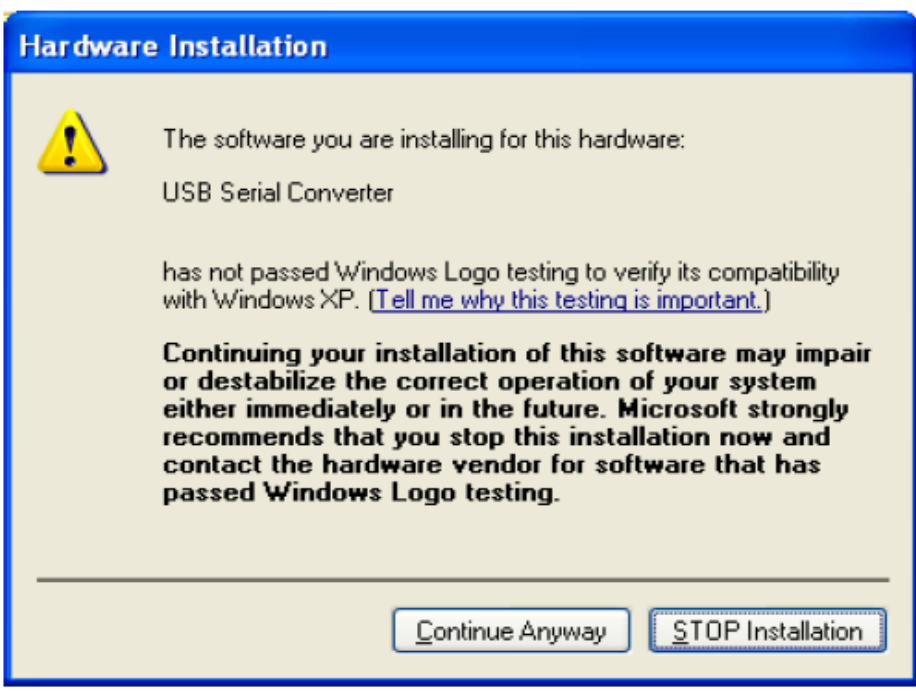

Fig. #4

Click the "Continue Anyway" button.

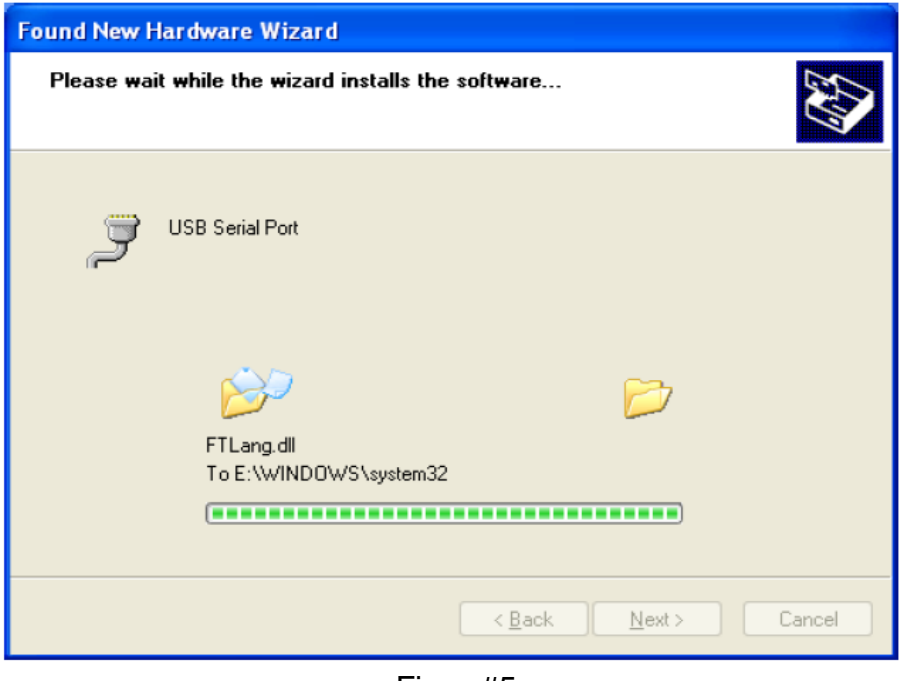

Fig. #5

The driver files are being installed on the PC system folder.

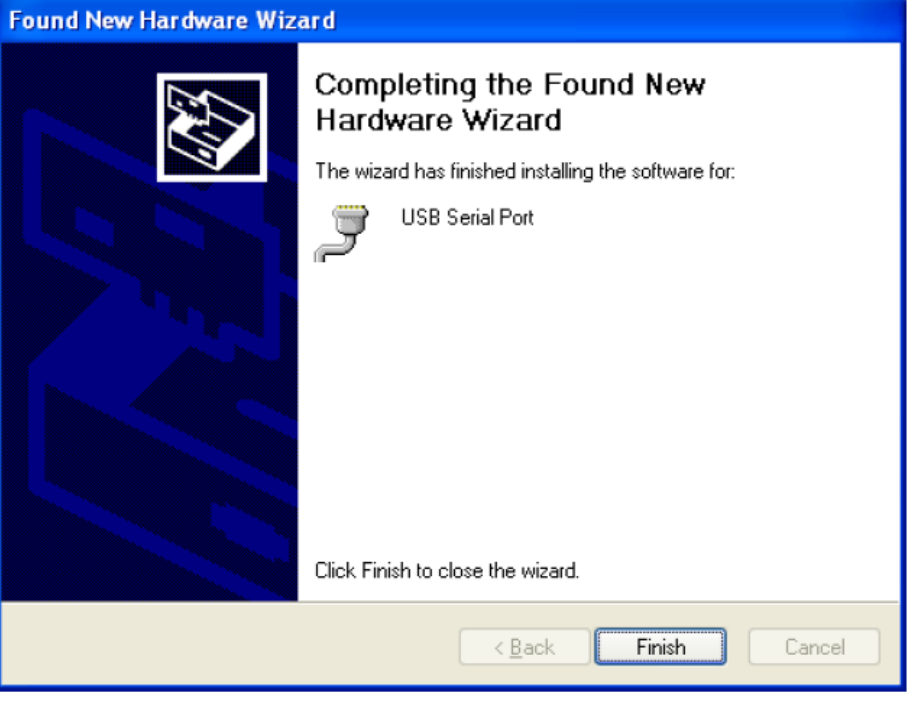

Fig. #6

Click the "Finish" button.

### **USB DRIVER INSTALL FOR WINDOWS 7, Vista, 8, 8.1 and 10**

 You need to use USB Driver version 2.12.18 on your CDROM installation. The driver version is shown on the CDROM label and you should verify this. You can request this USB driver with an email to contact@wavenode.com.

#### **Step #1:**

 If your CDROM has the version 2.12.18 driver indicated on the label, go directly to step #2. If you received this version of USB driver via email from Wavenode, unzip the entire driver folder to a new folder on your local hard disk drive. Figure #1 below shows how the unzipped driver folder appears:

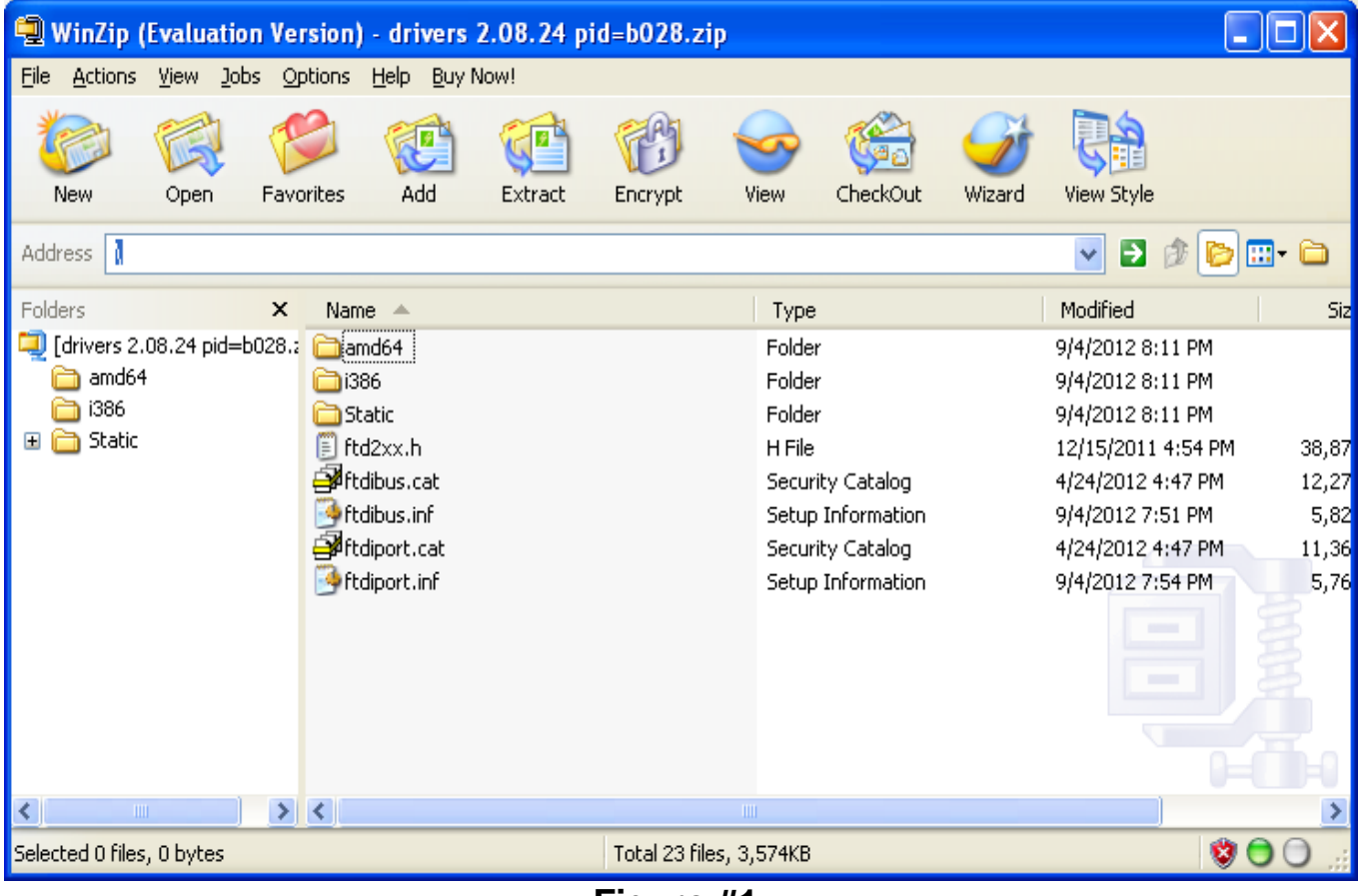

**Figure #1**

#### **Step #2**

You now have written the USB drivers to either your hard disk drive, or you have your CDROM with driver version 2.12.18 on it.

1. Go to the Device Manager as shown below:

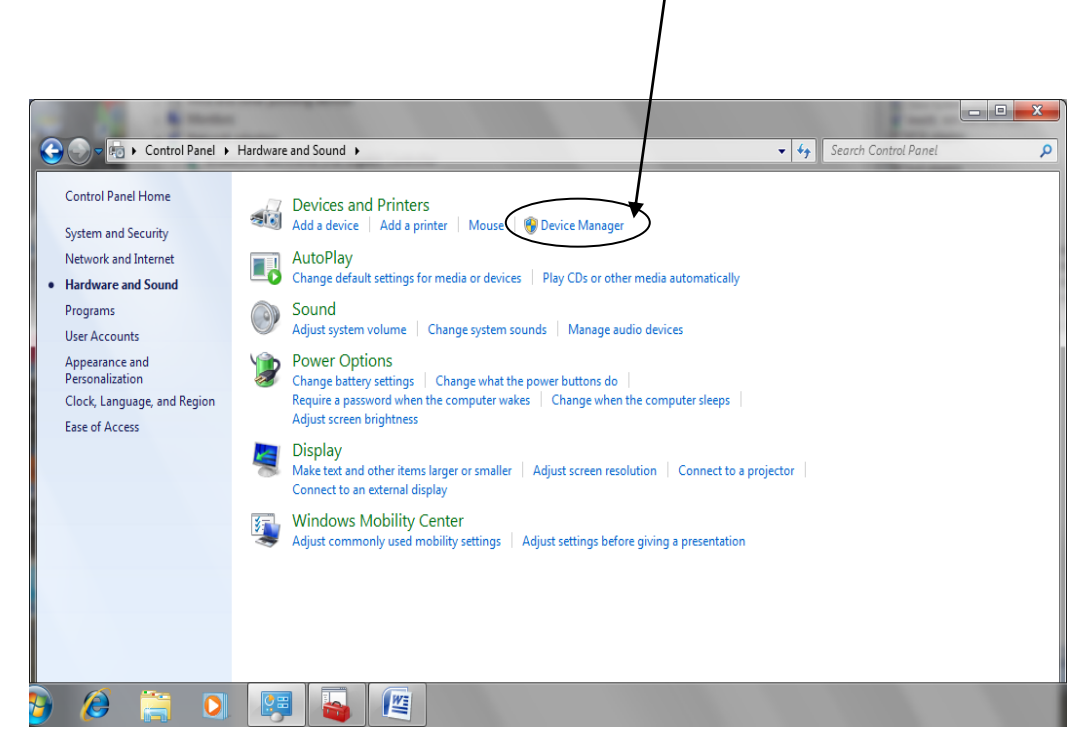

2. The Device Manager will show the WN2<--> USB connection as shown below. Notice the Yellow ? or ! next to the connection.  $\chi$  This indicates the WN2(d)(m) is found, but no USB driver has been installed for the device.

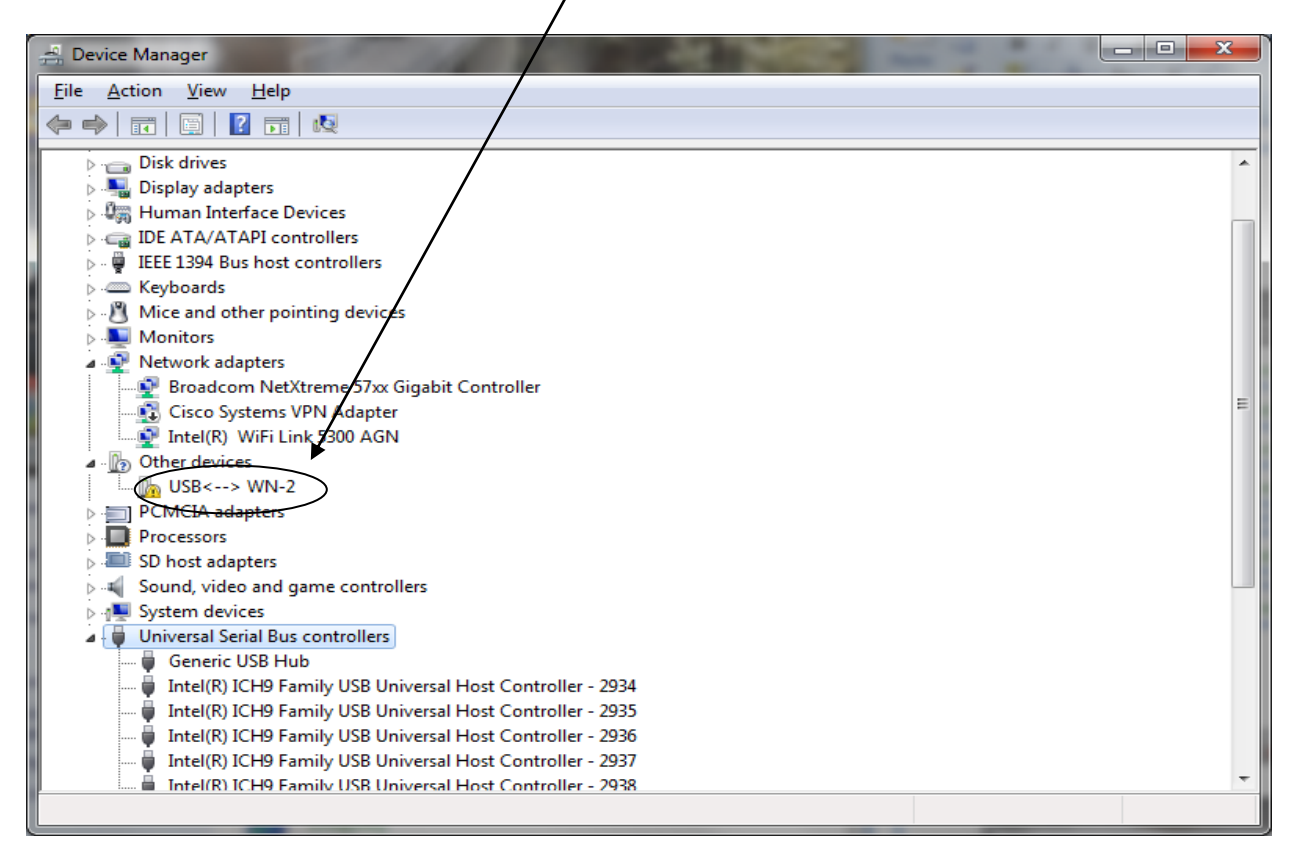

3. Right-Click on the "USB <--> WN-2" connection and the menu box below will show. Click on the "Driver" tab as shown. Now click on the "Update Driver" item in the

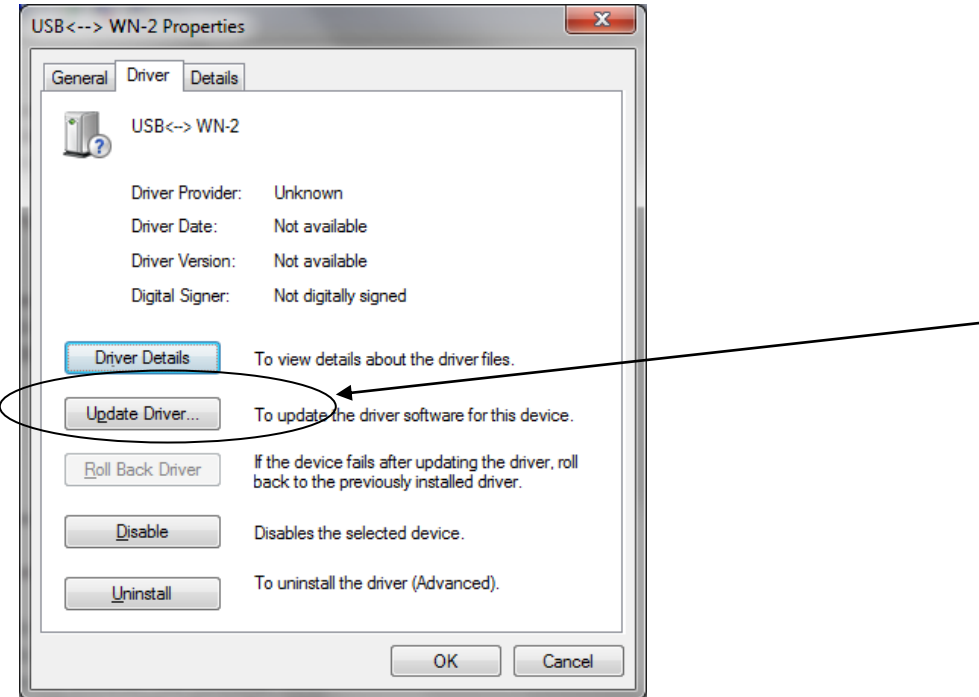

4. After clicking on "Update Driver", the screen below will show. Use the "Browse" to point to this folder on your WaveNode CDROM:

"USB DRIVERS (For XP,Vista, 7, 8, 8.1,10 Machines)Signed version 2.12.18"

Click "Next" after highlighting the folder named above.

 This is what the screen will look like when you "Browse" to the USB driver folder on your WaveNode CDROM:

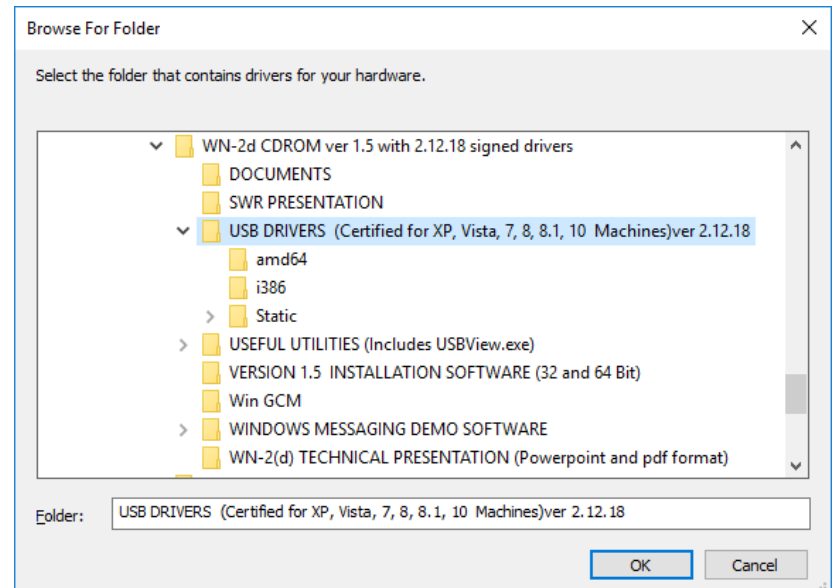

Click on "Open" button and the USB driver will be loaded automatically.

## **3. WaveNode Software Installation:**

- A. Go to the "VERSION X.X INSTALLATION SOFTWARE(32 and 64 bit)" folder on the CDROM. Click on the application "WN2 version 2 XX Install.exe". Follow the prompts and the software will be installed. A shortcut to the software should appear on the desktop.
- B. Power on the unit with the USB cable from the WN-2 to the PC UN-plugged. After the WN-2(d)(m) LCD screen shows "*Peak Avg. SWR 1*", plug in the USB cable. Start the WN-2 software.

 The first time you open the WN-2(d)(m) software with the WN-2 hardware installed, you will get the message shown below:

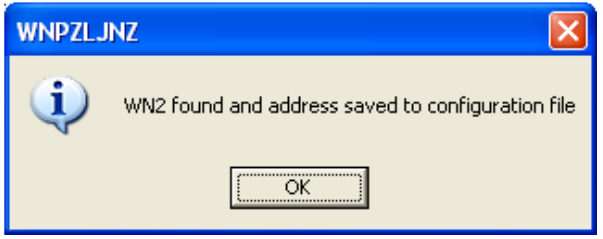

This message informs you that the software has connected to the WaveNode hardware with the serial number shown in the top-left of the message box. The serial number is an 8 character string. This message shows that the driver has been installed correctly and USB communication with the control box is working.

*USB LED:* **Blinking Green** LED indicates correct data transfer to/from the PC.

#### **IMPORTANT!! If you have LP-1 or 8KW, or AM-1 sensors:**

**Open the File->Configuration menu of the WN-2(d)(m) software and click the correct sensor type for each of the four sensors. All other sensors use the default sensor selection.**

 Also, select the bargraph range you wish to use. On the main screen, select the SWR protection sensor and SWR trip value desired.

#### **Hold the "SWR trip" button on the WN-2 down until the SWR LED blinks 3 times**.

 Now your selections are stored in the WN-2 non-volatile memory. You can change your settings and store them again at any time. This allows your WN2 system to operate without the PC and still keep the proper bargraph range, SWR and Sensor-type settings.

*THIS COMPLETES THE WN-2(d)(m) INSTALLATION. A SOFTWARE COPY OF THESE INSTRUCTIONS IS ALSO ON YOUR CDROM. You Should review the manual on either the CDROM or the Help->Software item on the software menu bar.*

## **3. IN CASE OF TROUBLE:**

- A. WN2(d)(m) Software:
	- . If you start the software after installation, you will see this message if the WN2 is powered OFF, the USB cable is unplugged, or the USB driver is not installed. If you see this message, the software is correctly installed. The serial number in the box will be different for every WN2.

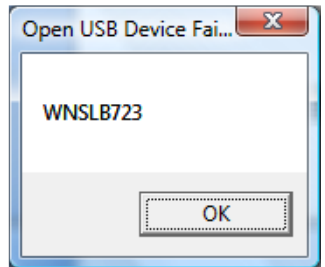

B. USB Driver:

If the USB driver is not installed, plug your WN2(d)(m) into a USB port, and then open the Device Manager as shown below:

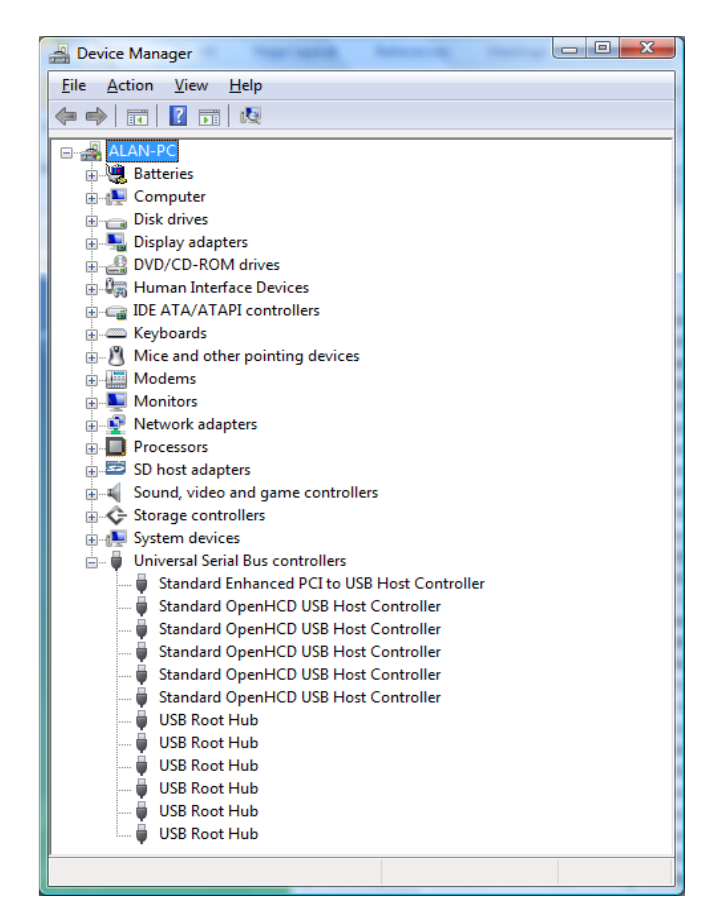

 Find the WN2 connection in the "Universal Serial Bus Controllers" list and use the **Properties->Driver->Update Drivers** panel to find the driver. Use the "Browse" button to point to the USB Driver folder on your CDROM. The operating system will then load the driver for you.